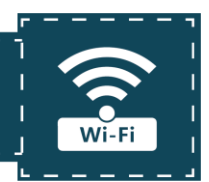

# **1. General introduction and specifications**

#### **a. General introduction**

LIGO MOBILE CONFIGURATOR (LMC) is designed to install, configure LIGO sensors by using 2.4Ghz Wi-Fi band with full features similar to the configuration app on the computer. With the advantages of compact, easy-to-carry field and low cost, LMC makes sensors' installation, configuration and testing easier and more convenient.

#### **b. Specifications**

Power Supply: 10-30VDC – 0.1A Max (with reverse polarity protection, input overvoltage) Frequency Band: 2.4 GHz 802.11 b/g/n IP address: 192.168.100.1

Operation Temperature: -10°C ~ 55 °C

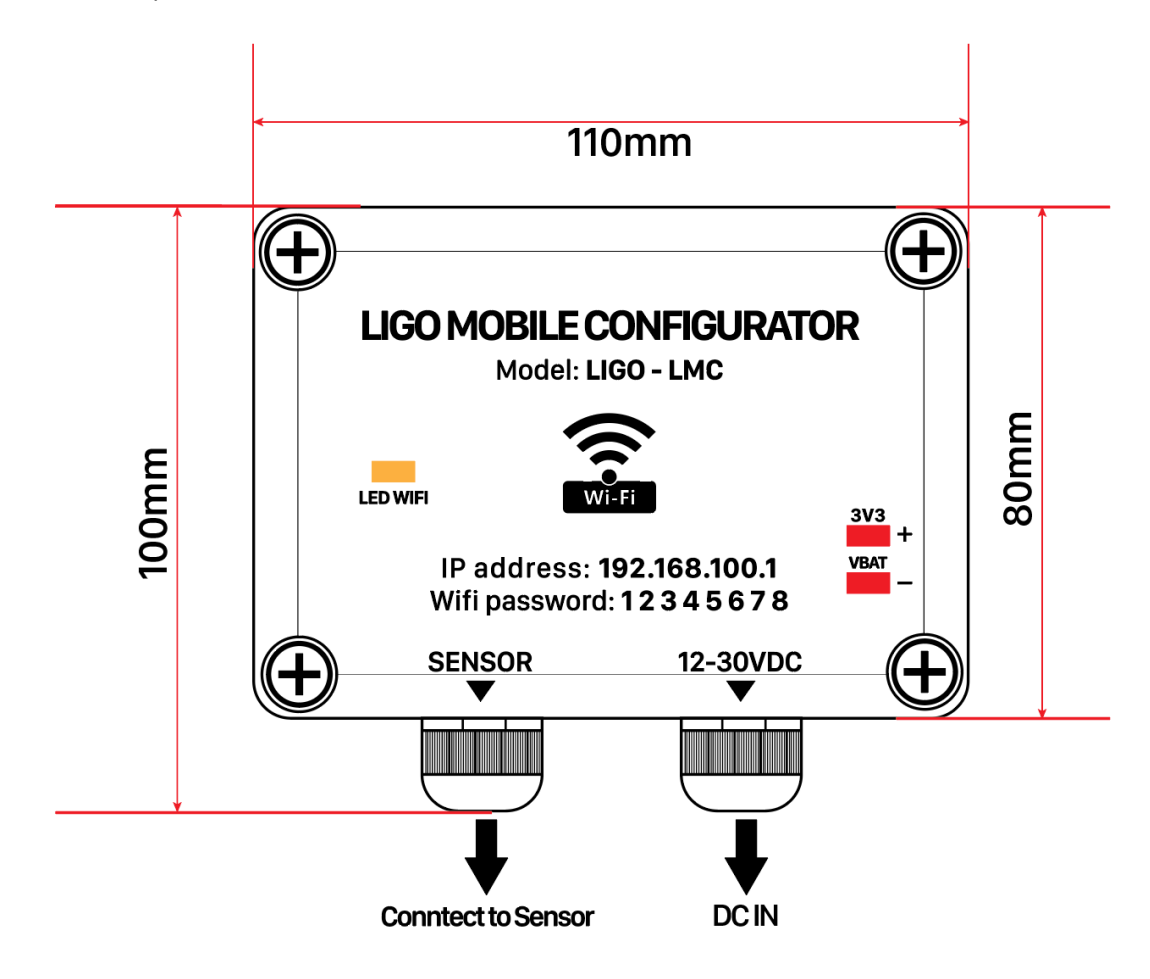

*Figure 1: Dimensions of LMC*

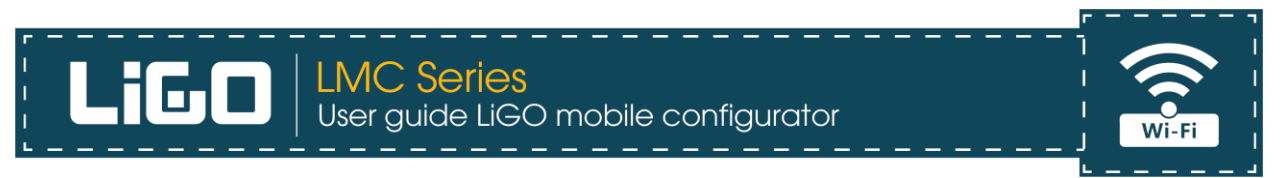

### **2. Power on and Start up**

Connecting the sensor to Ligo Mobile Configurator (referred to as LMC) and then supply power (12-30V) as shown picture:

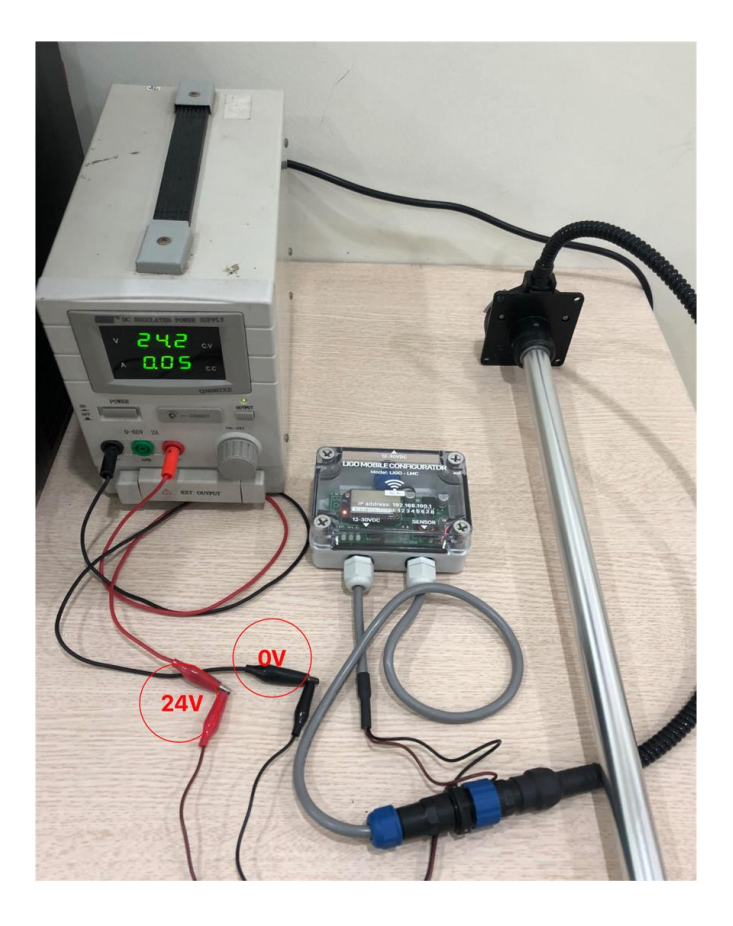

*Figure 2: Connecting sensor and power to LMC*

**Waiting for the wifi LED (yellow LED) to light up and stop flashing** ( wifi LED posistion as shown as Figure 1). This process starts up within around 40s and LMC has now completed the boots-up process.

*NOTE: Right after the boots-up process has been completed, all of 3 Leds (wifi Led, Led 3V3, Led 24V) light together* 

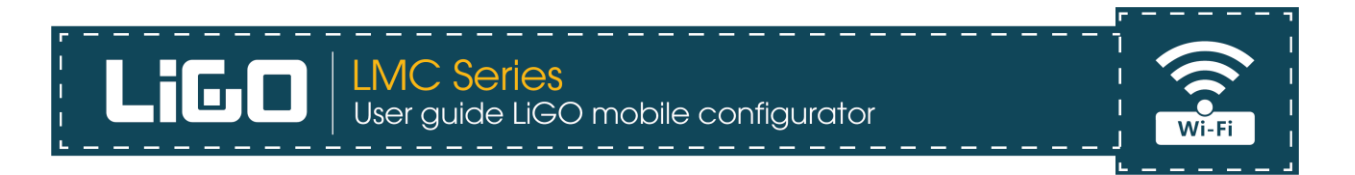

## **3. Connecting your phone, tablet or PC to the wifi network**

**-** After the booting process of LMC is complete, a wifi network will appear with the name LIGO\_xxxxxx (xxxxxx is the last 6 characters of the MAC address of the wifi module) - Using your phone, tablet or PC to connect to the LIGO\_xxxxxx wifi network with the default password "**12345678**"

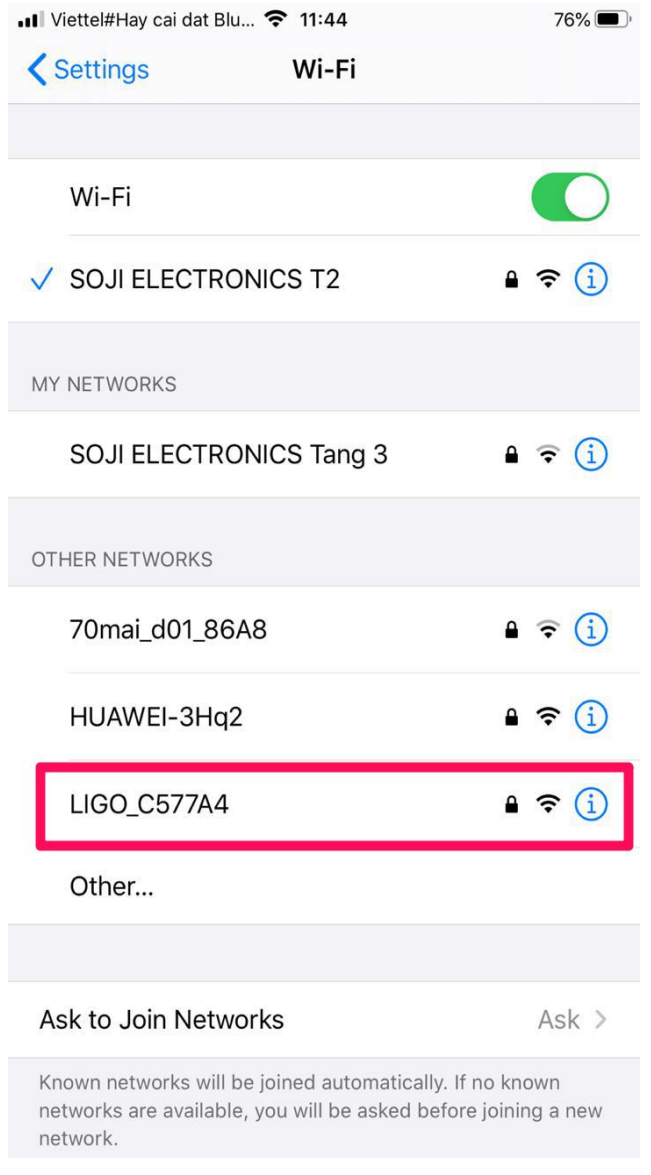

*Figure 3: Connecting mobile phone to wifi network*

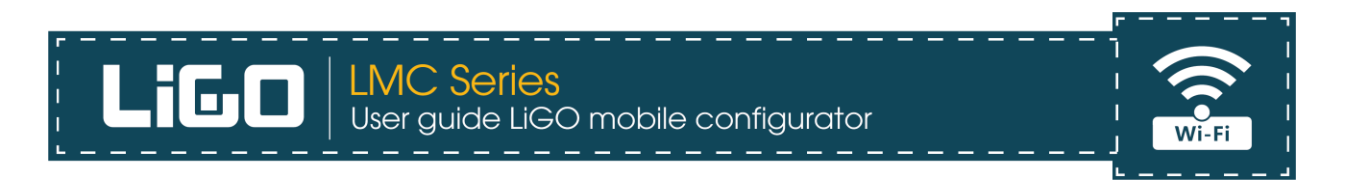

- After successfully connecting to the wifi network, users open a web browser (Supported browsers: Safari, Google Chrome, Firefox, Coccoc. Internet Explorer, Edge) and type the IP address: **http://192.168.100.1** of LMC into the browser

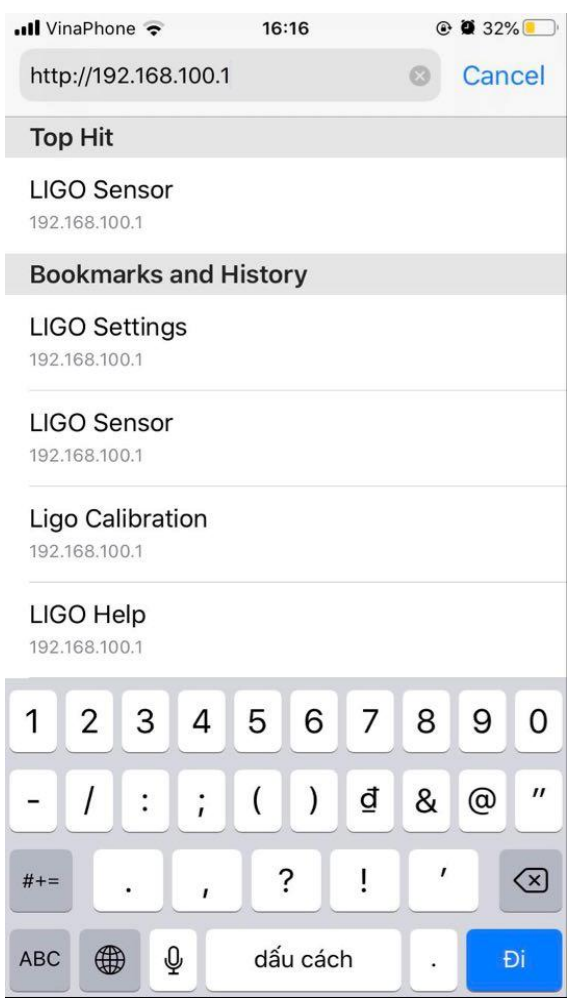

*Figure 4: Typing IP address of LMC in to browser*

- After accessing successfully, users can configure the sensor similar to the app on PC (details of configuration parameters can be found at[: http://sojielectronics.com/support/download/](http://sojielectronics.com/support/download/)

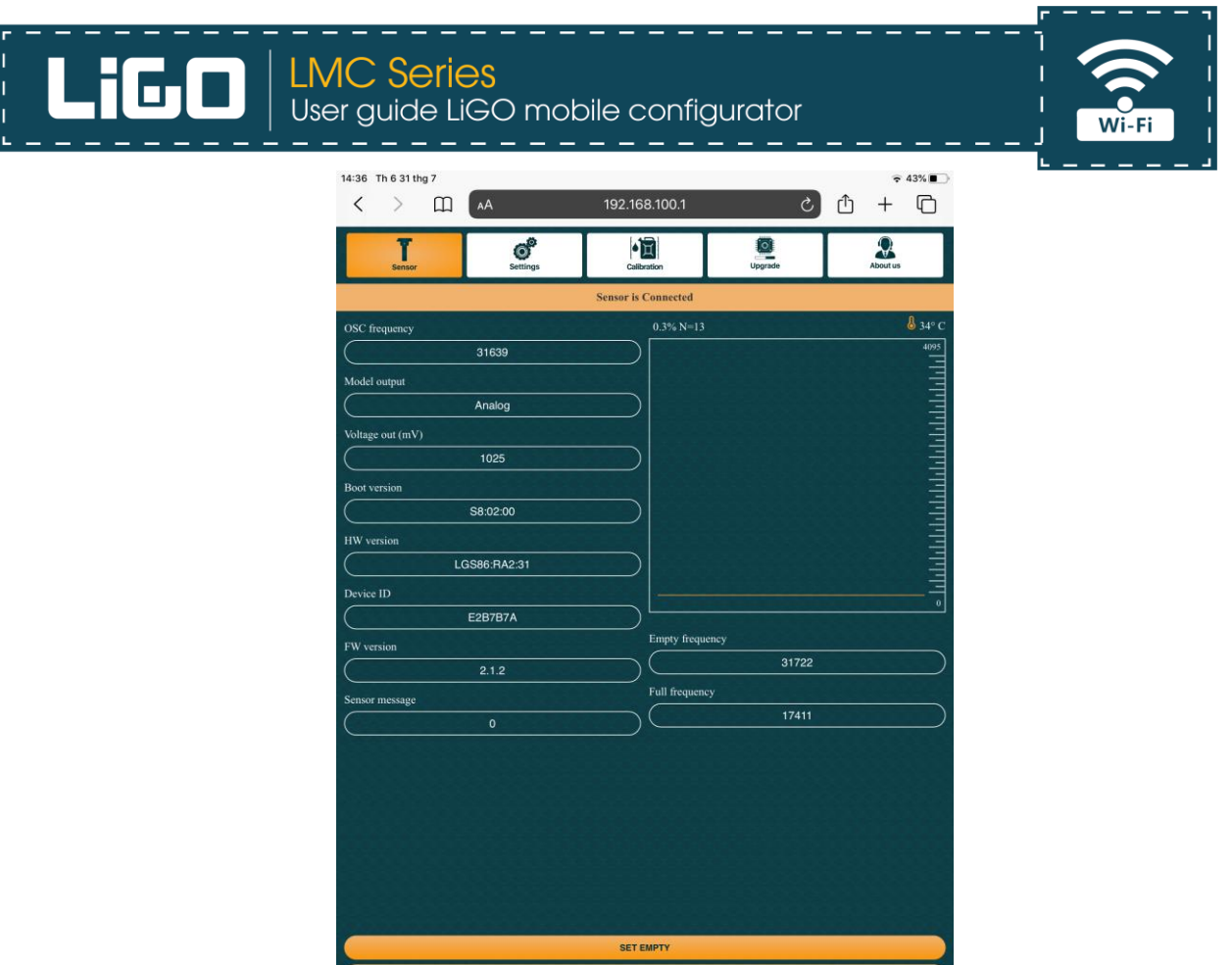

*Figure 5: User interface of LMC after connected successfully*

**SET FUL** 

## **4. Troubleshooting**

- The Wifi not shown: double checking the power supply for LMC (10-30VDC)
- The Sensor not connected: checking the connection between the sensor and the LMC

#### **5. Contact us**

#### **SOJI ELECTRONICS JOINT STOCK COMPANY**

*Ha Noi Head offfice: No 10/285 Khuat Duy Tien, Trung Hoa ward, Cau Giay, Ha Noi, Viet Nam Ho Chi Minh office: No 277 Hoang Hoa Tham, 13 ward, Tan Binh Ho Chi Minh, Viet Nam Tel/Fax: +84 24 62 932 369 Hotline: +84 912 677 958 Email: contact@sojielectronics.com Visit us at website: [www.sojielectronics.com](http://www.sojielectronics.com/)*

## **6. Revision history**

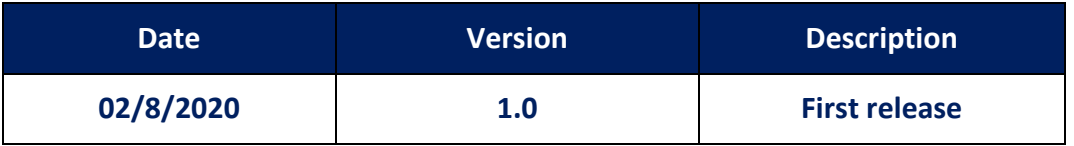